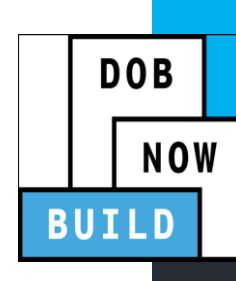

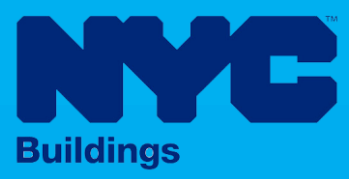

# INDUSTRY PORTAL STEP-BY-STEP GUIDE

# How to Request a Board of **Standards and Appeals Review**

The following Step-by-Step Guide will outline the steps applicable to requesting a Borough of Standards and Appeals Review in DOB NOW: *Build.*

**HELPFUL LINKS**

YouTube.com/DOBNOW

NYC.gov/DOBNOWINFO

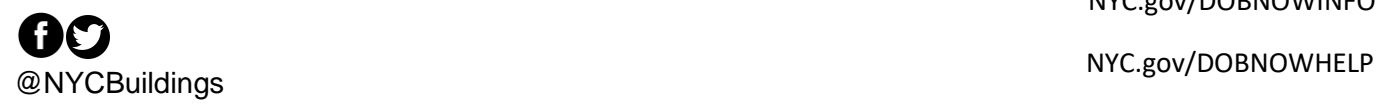

### **Contents**

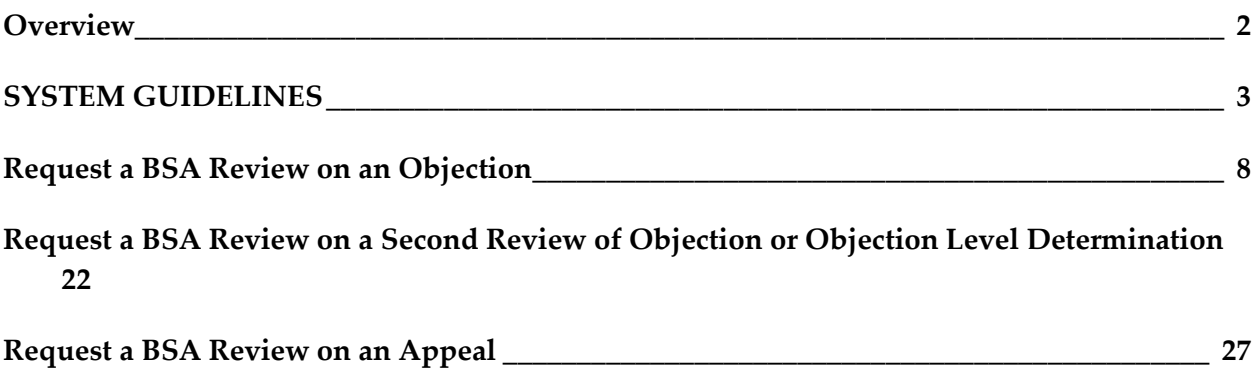

#### <span id="page-2-0"></span>**Overview**

This step-by-step guide will provide applicants with a systematic understanding of how to request a review of documents to submit to the Borough of Standards and Appeals in DOB NOW: *Build.*

The DOB NOW: *Build* system is an all-inclusive, integrated system for Job Filings, permits, and submitting requests. DOB NOW: *Build* is a one-stop-shop (System).

#### **Requirements**

- The purpose of a Borough of Standards and Appeals (BSA) request is to get a signed and stamped document to bring to the BSA to dispute either an Objection on a Job Filing (Objection Sheet) or a decision on an Appeal (Decision Document).
- There are three types of Borough of Standards and Appeals requests:
	- o **GCL 35/36 Pre-Determination**
	- o **Submission of Objections**
	- o **Determinations**
- **GCL 35/36 Pre-Determination requests** may be made:
	- o Before a Job Filing is created
	- o While a Job Filing is in Pre-Filing status
- **Submission of Objections BSA requests** may be made:
	- o After receiving an objection on a Job Filing
	- o After receiving a decision of *Objection Upheld* on a Second Review of Objection request
	- o After receiving a decision of *Denied* or *Approved with Conditions* on an Objection Level Determination
- **Determinations BSA Requests** may be made:
	- o After receiving decision of *Denied* or *Approved with Conditions* on an Appeal of (Pre-) Determination
	- o After receiving a decision of *Denied* or *Approved with Conditions* on a Second Appeal of (Pre-) Determination
- Once the Document is downloaded, the Applicant will need to contact the Board of Standards and Appeals directly for further instructions.

#### <span id="page-3-0"></span>**SYSTEM GUIDELINES**

- 1. Fields with a red asterisk (\*) are required and must be completed.
- 2. Grayed-out fields are Read-Only or are auto-populated by the system.
- 3. Depending on the size of your screen or browser you may have to use the scroll bar to view more options or full fields.

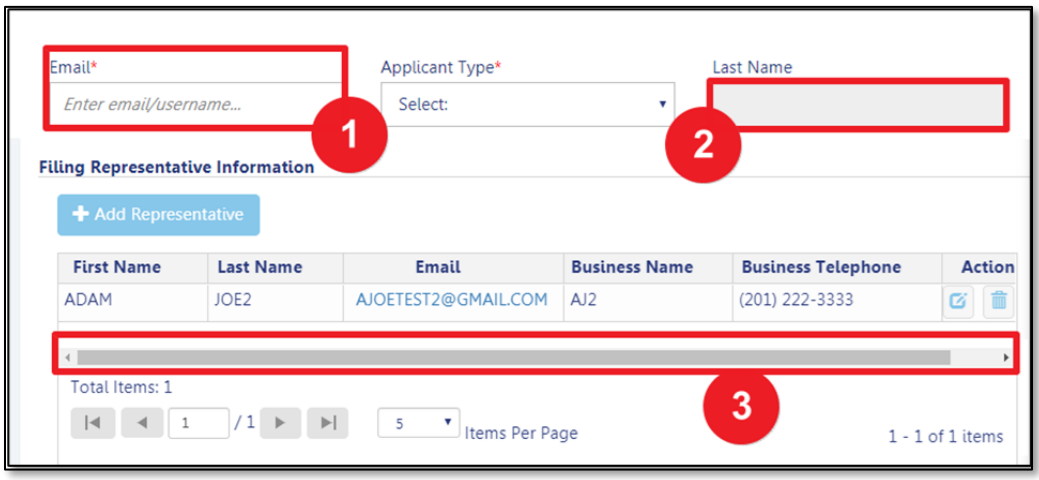

#### **ADDITIONAL HELP & INFORMATION**

- 1. Video Tutorials: DOB NOW YouTube Channel[: https://www.youtube.com/user/NYCBUILDINGS](https://www.youtube.com/user/NYCBUILDINGS)
- 2. Presentations & Sessions:<https://www1.nyc.gov/site/buildings/industry/dob-now-training.page>

# **Log into DOB NOW: Build**

Follow the steps below to access DOB NOW: *Build* and initiate a BSA Review Request.

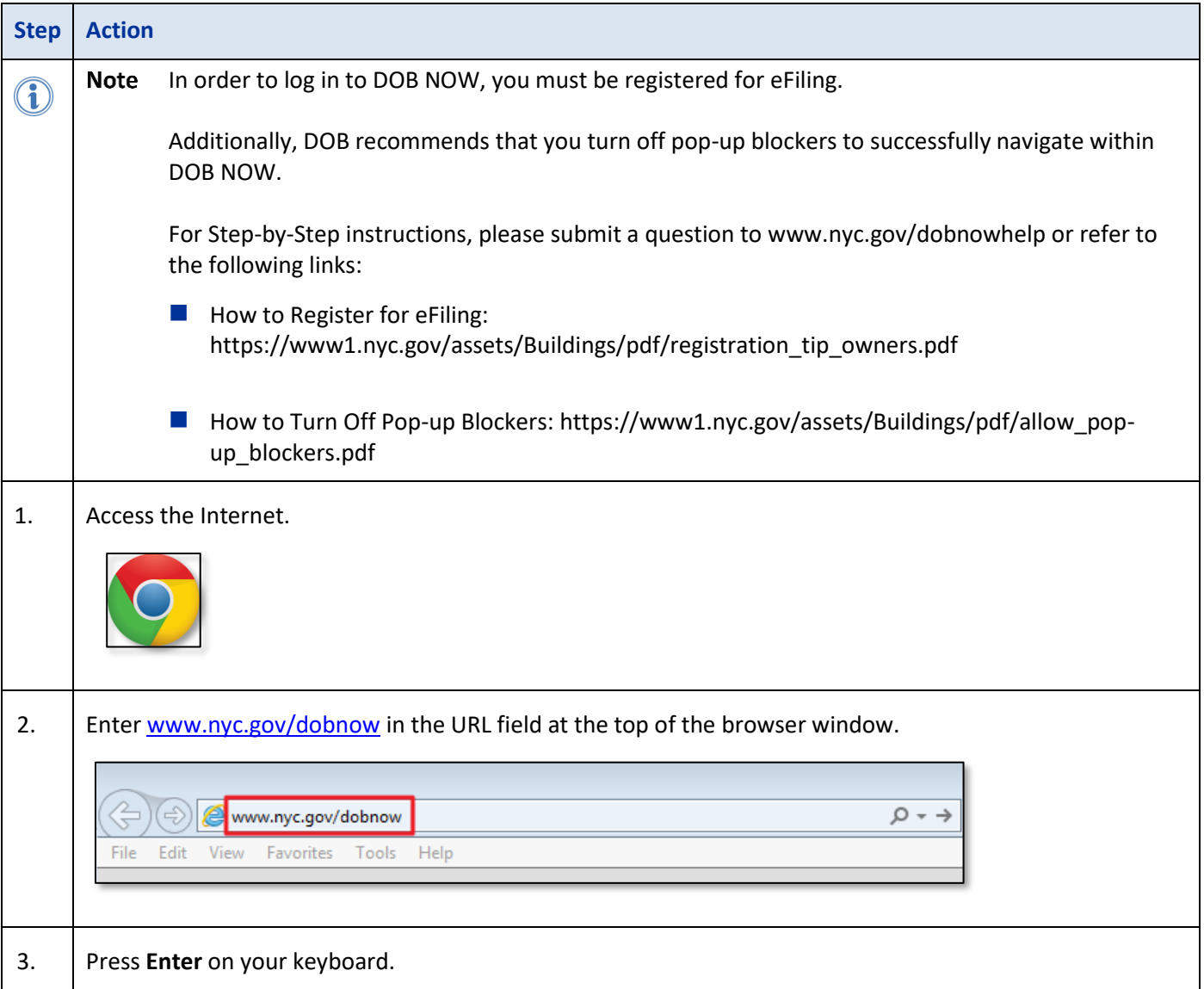

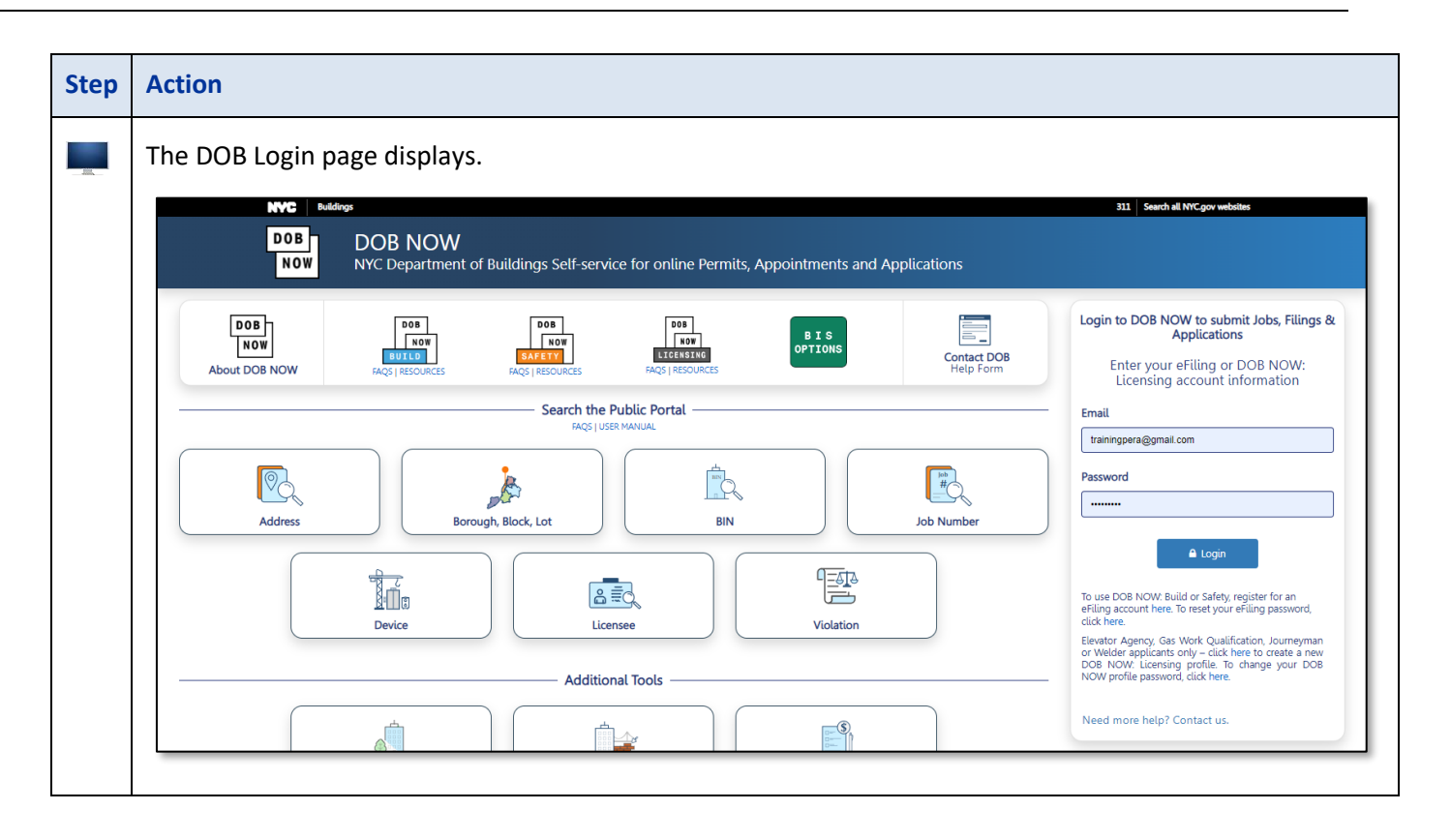

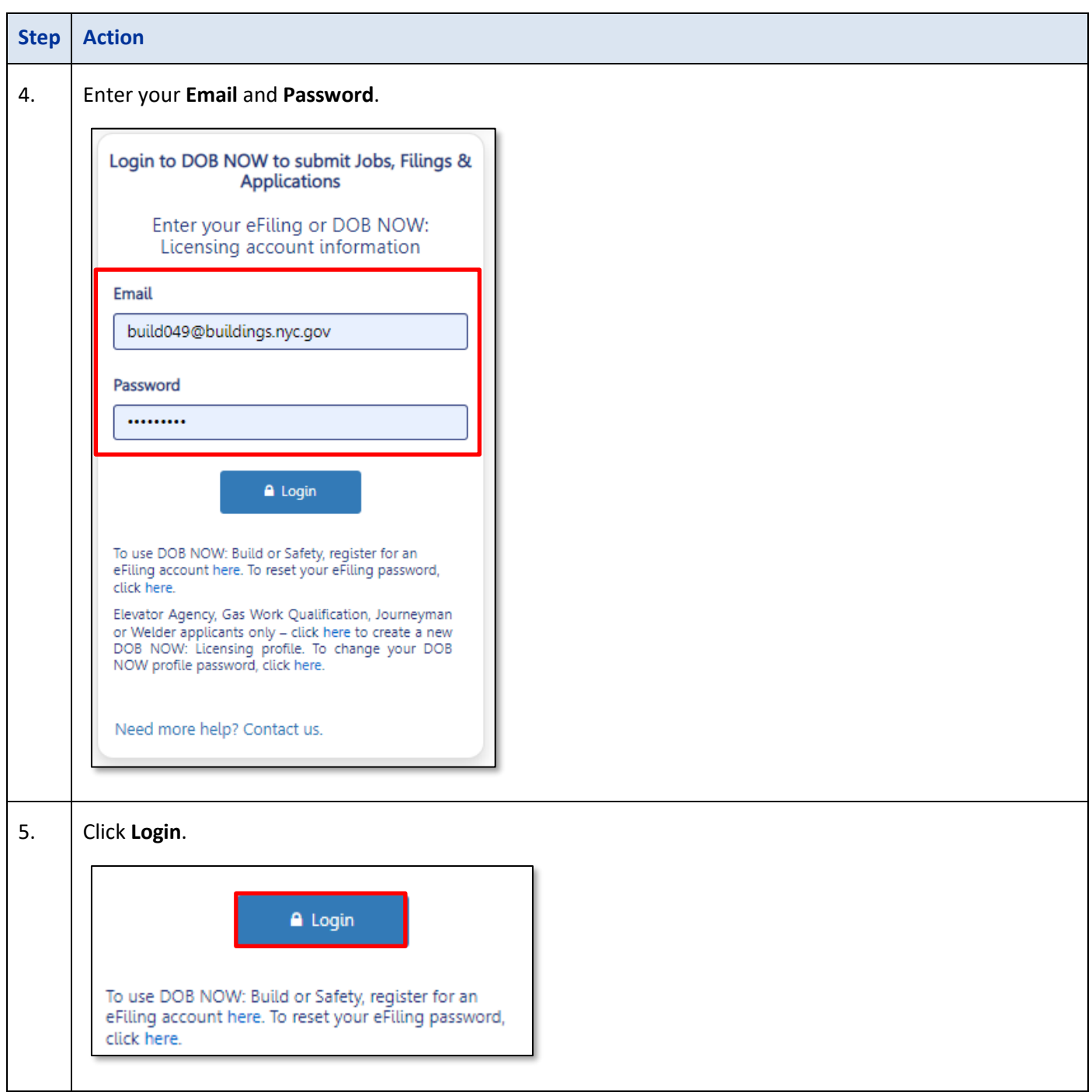

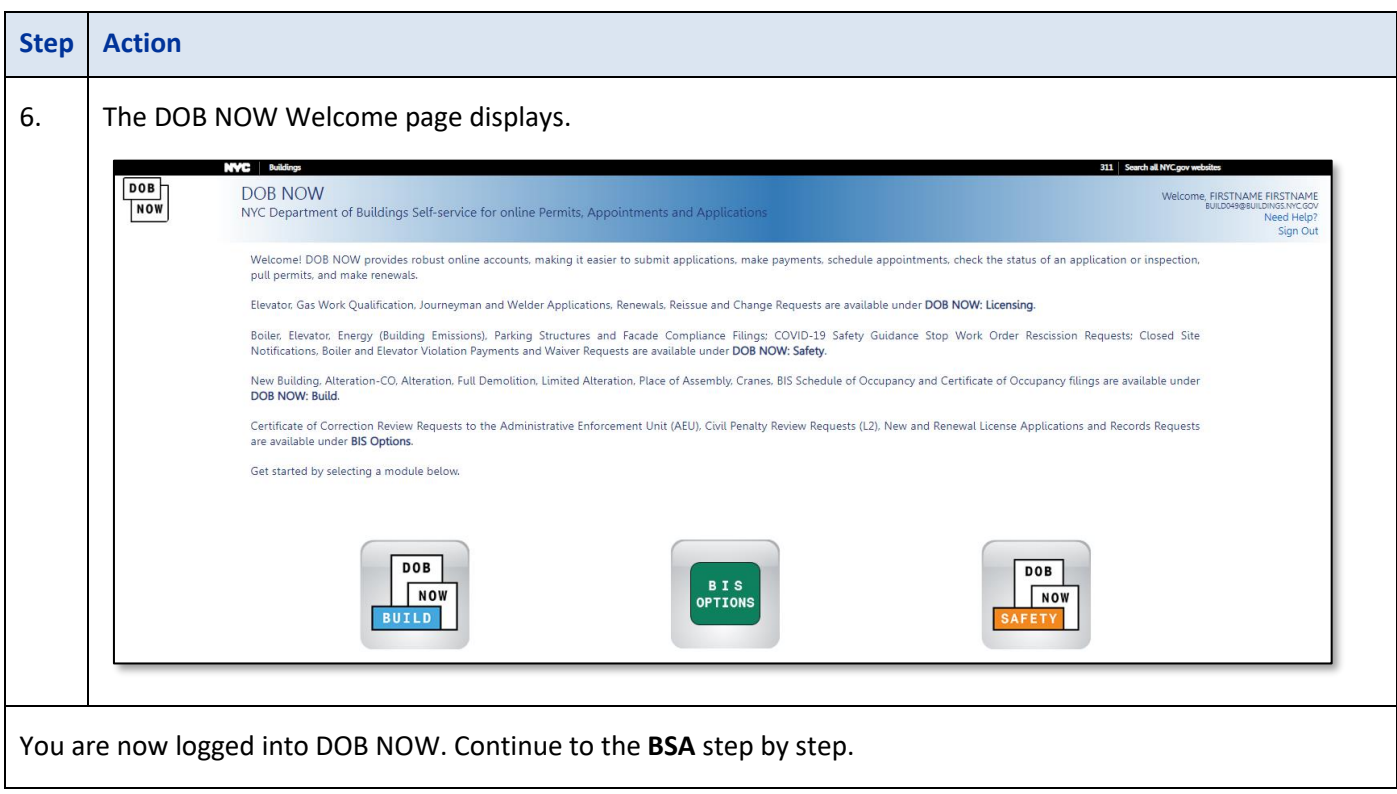

#### <span id="page-8-0"></span>**Request a BSA Pre-Determination**

If you are submitting a BSA Pre-Determination review request, follow the steps below.

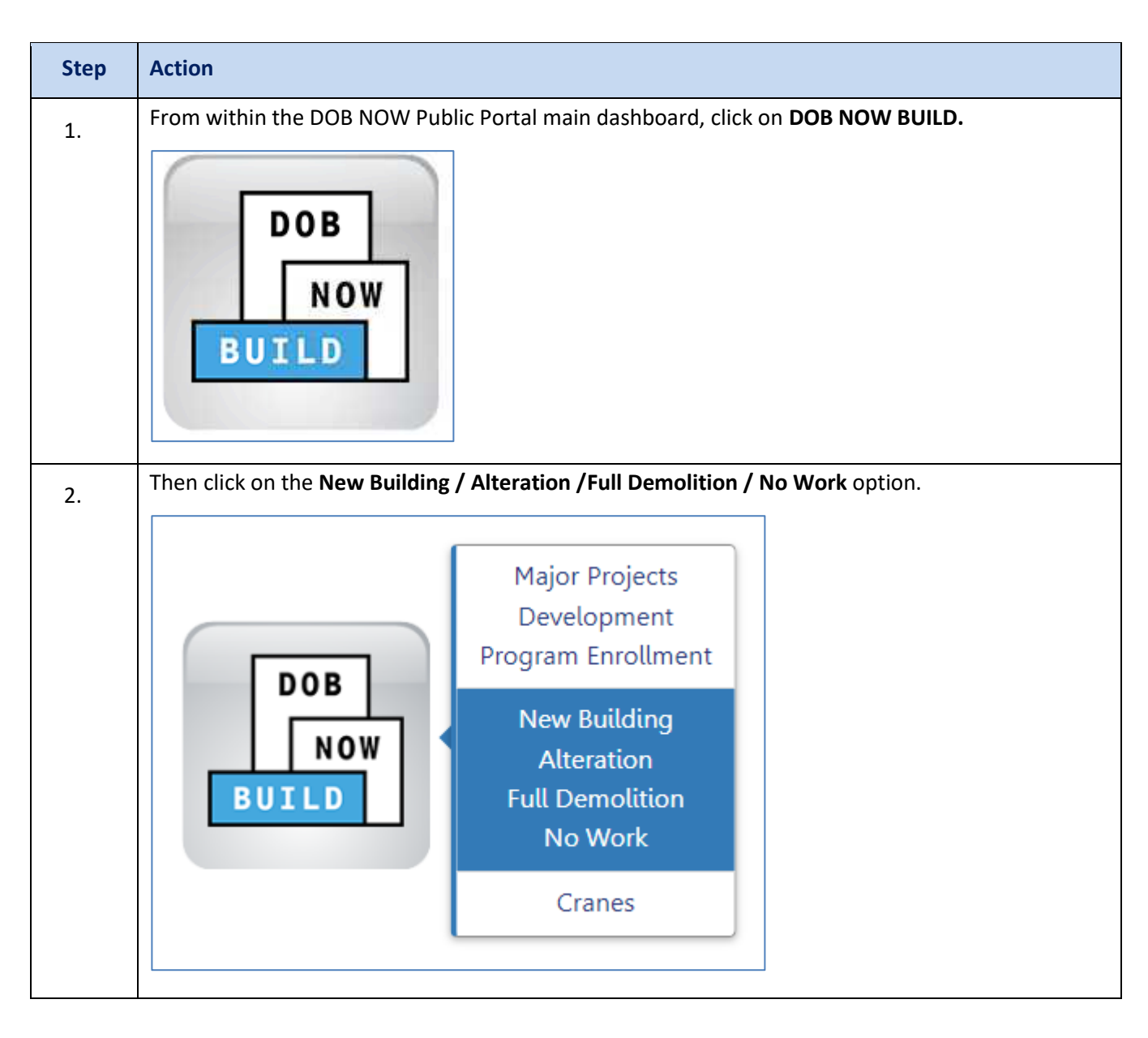

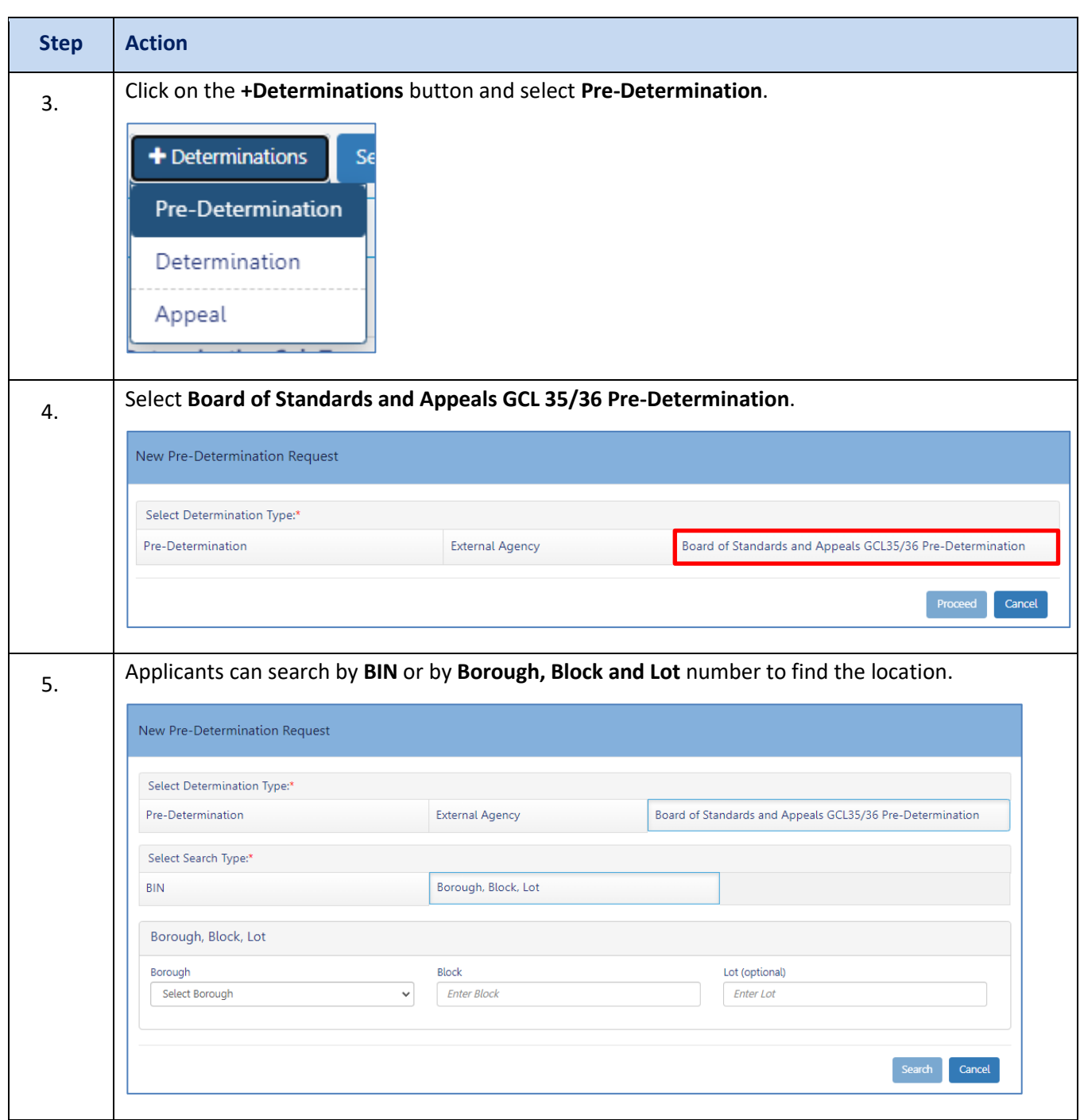

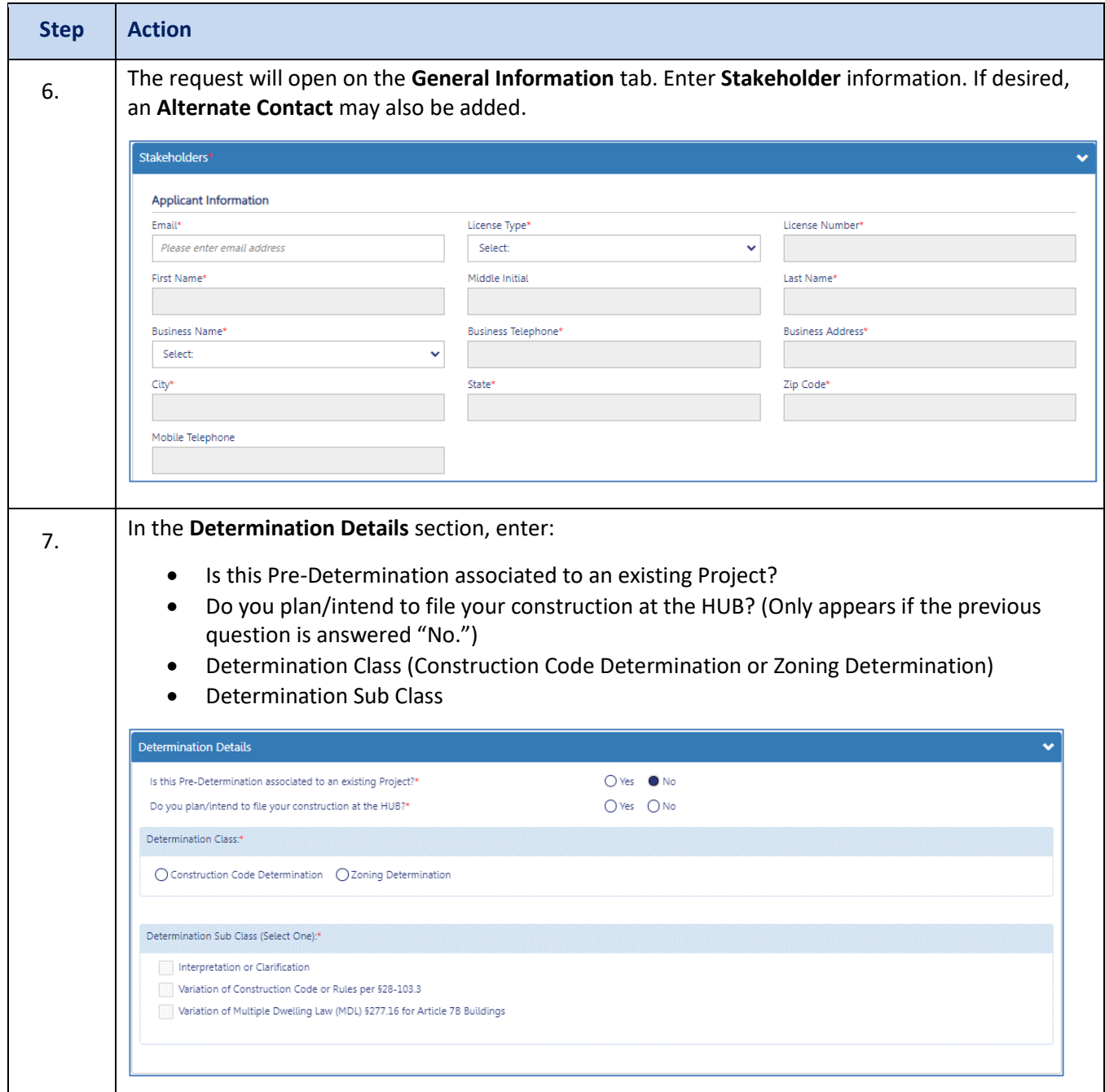

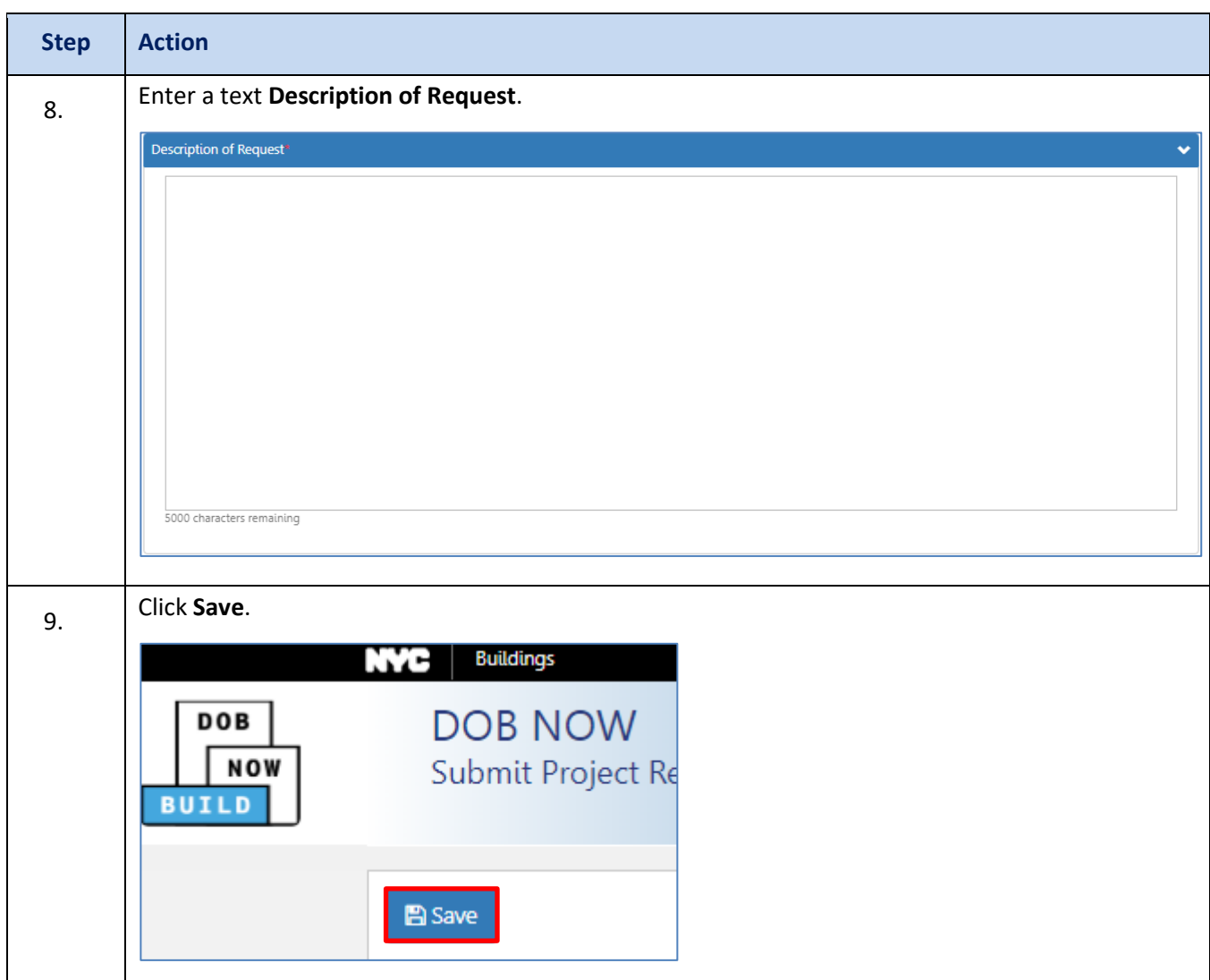

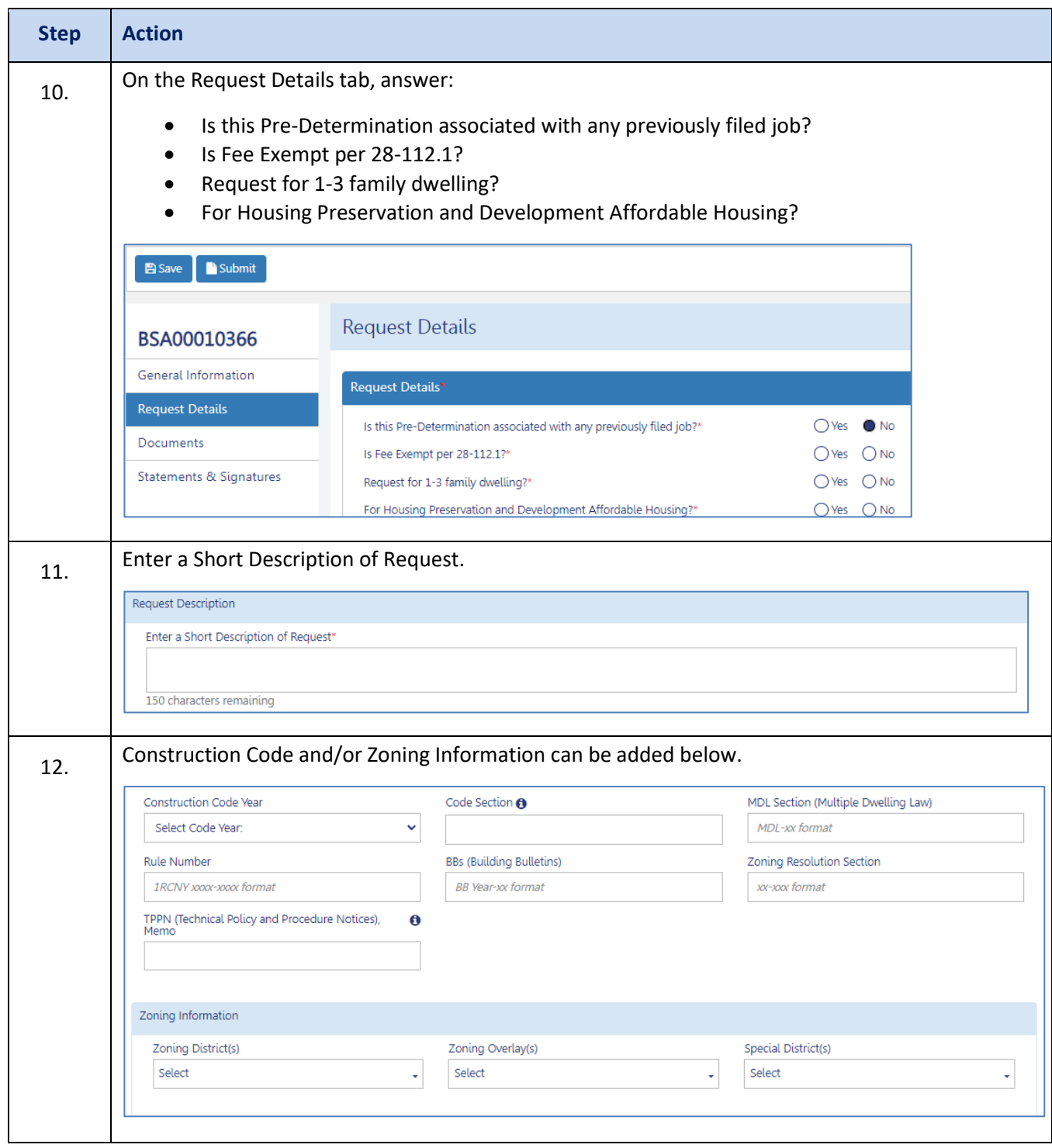

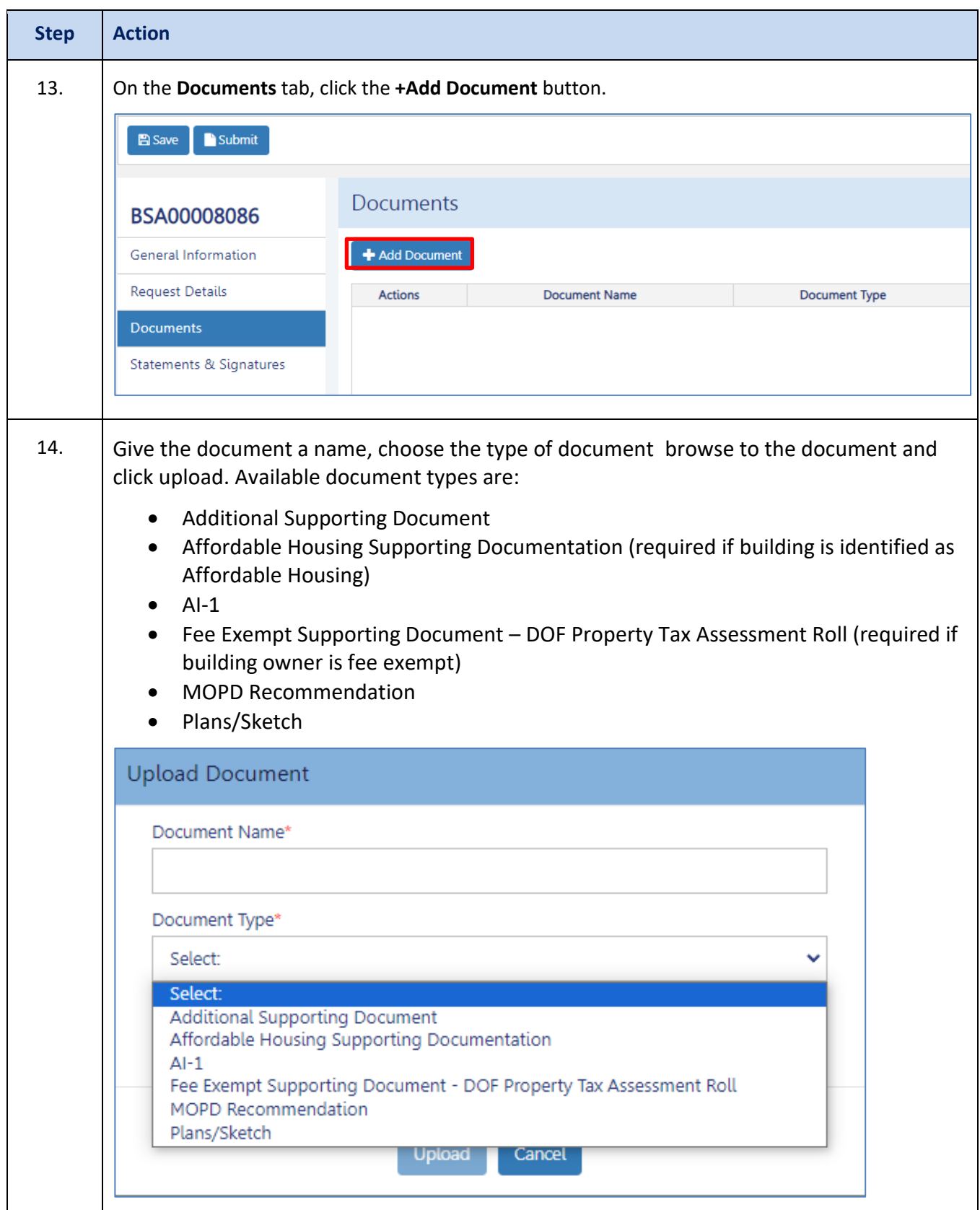

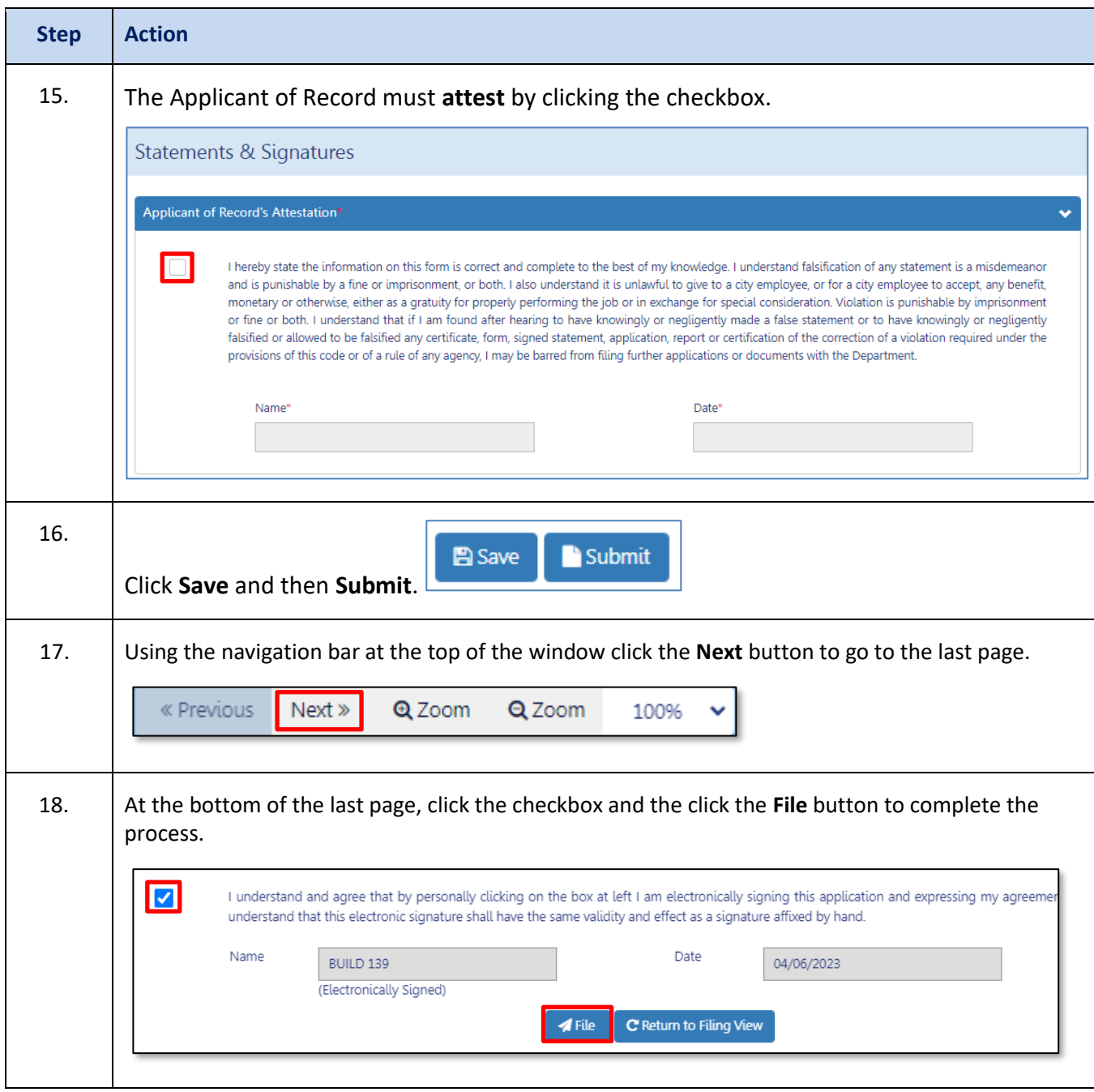

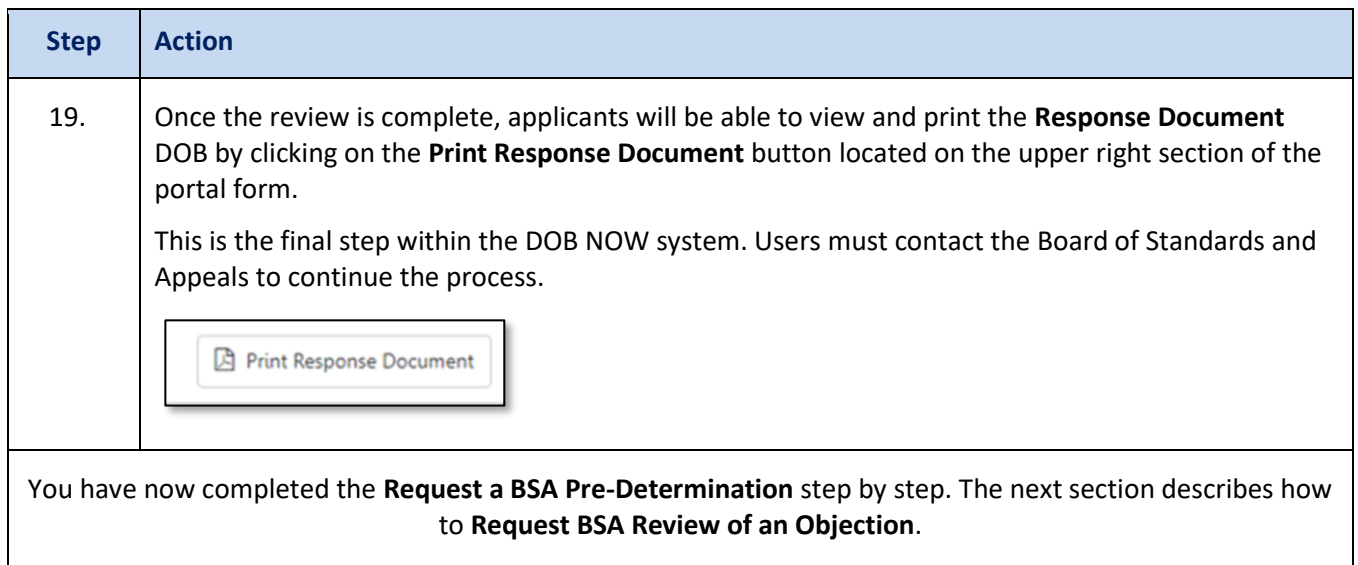

# **Request a BSA Review on an Objection**

If you are submitting a BSA review request on an objection (without submitting a Second Review of Objection) follow the steps below.

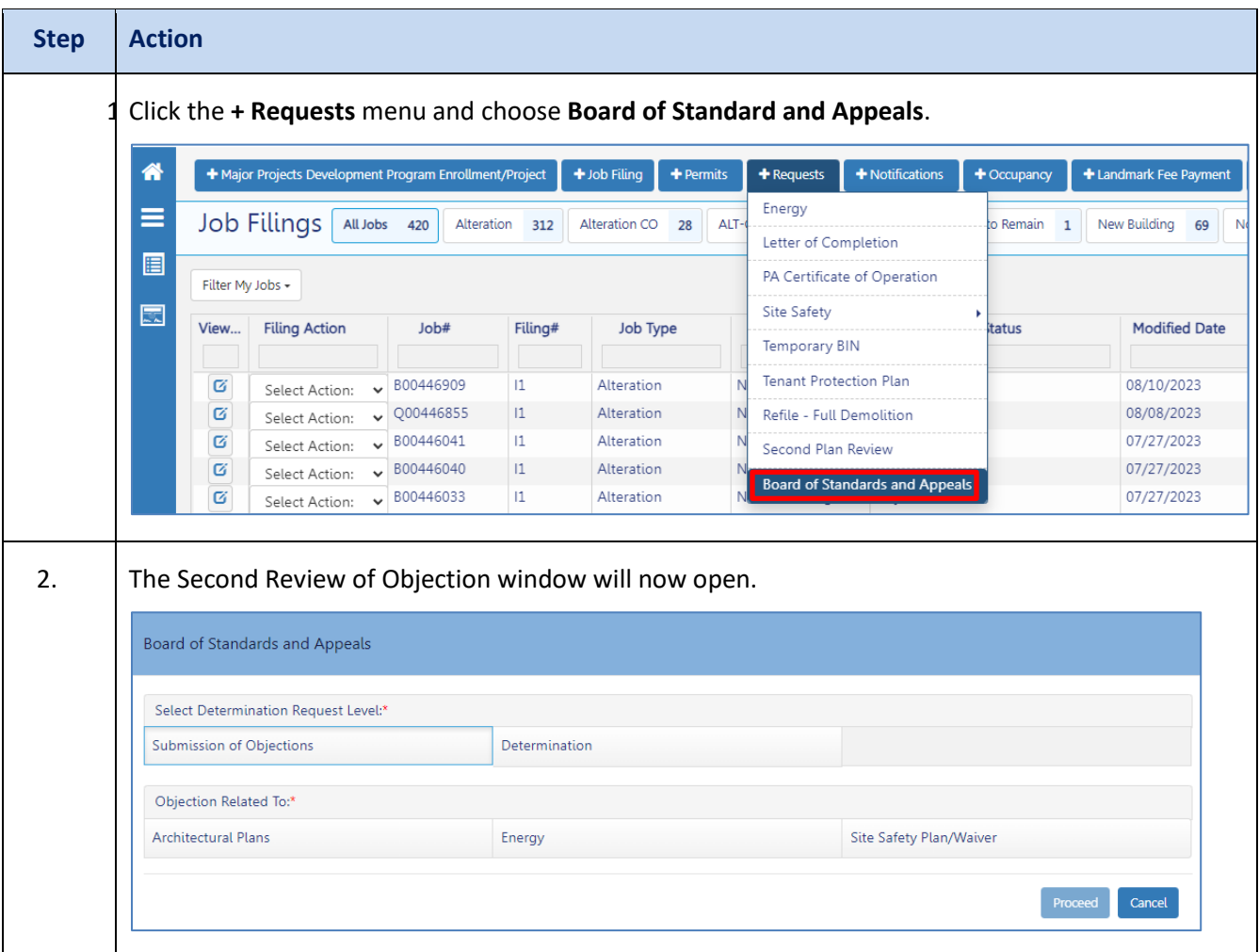

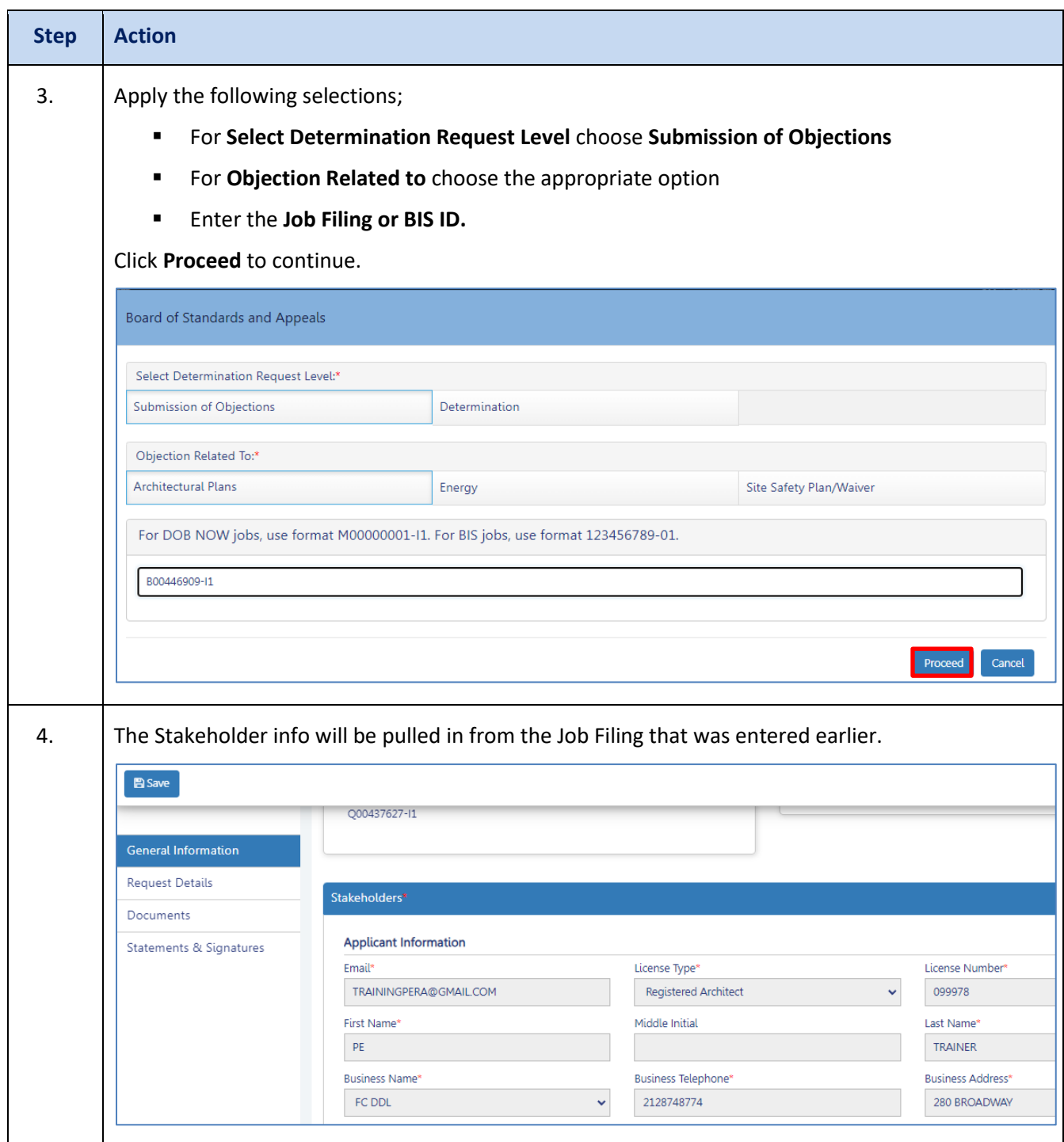

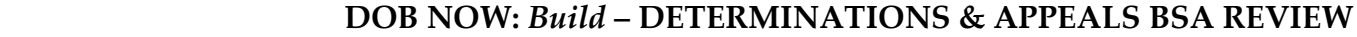

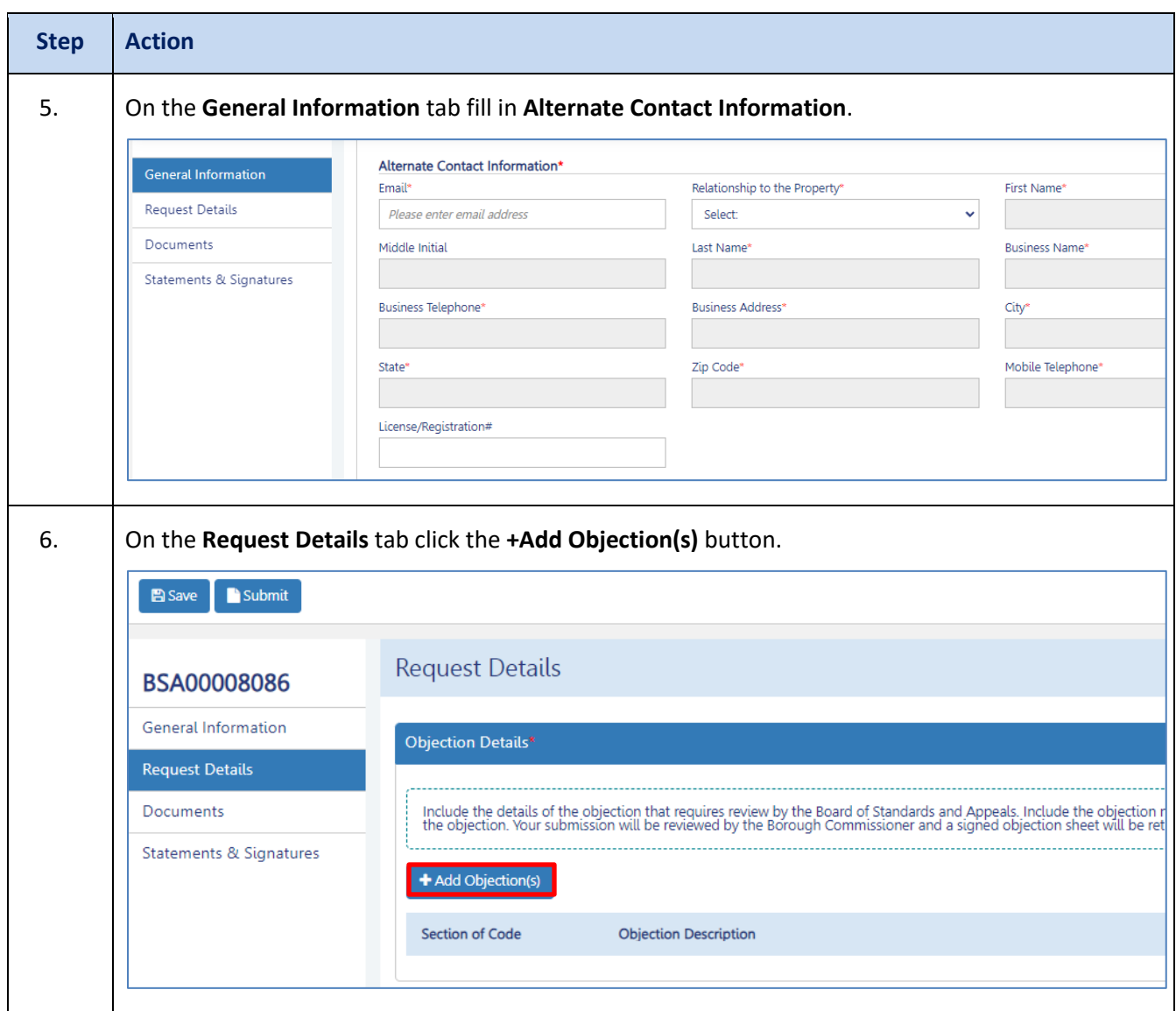

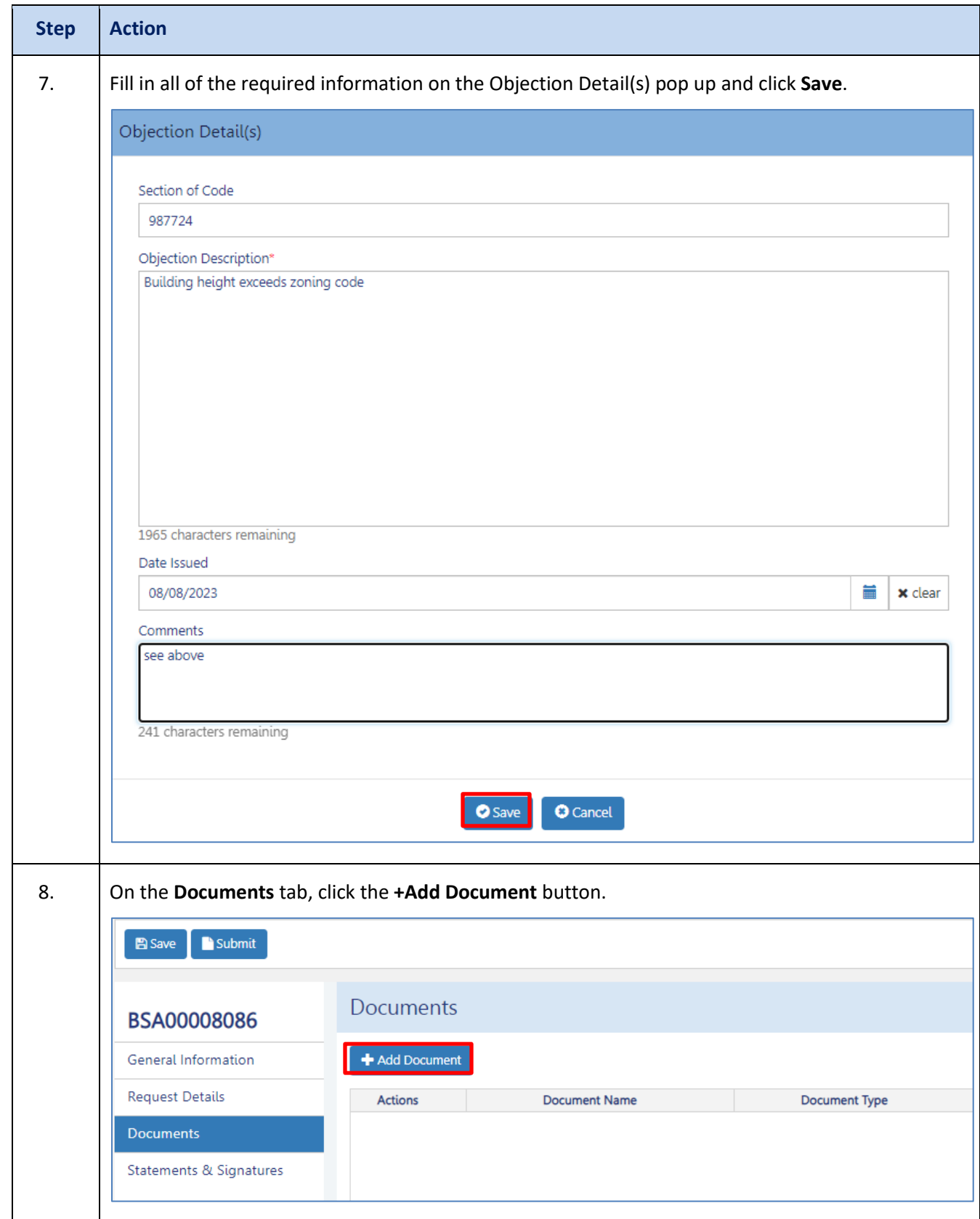

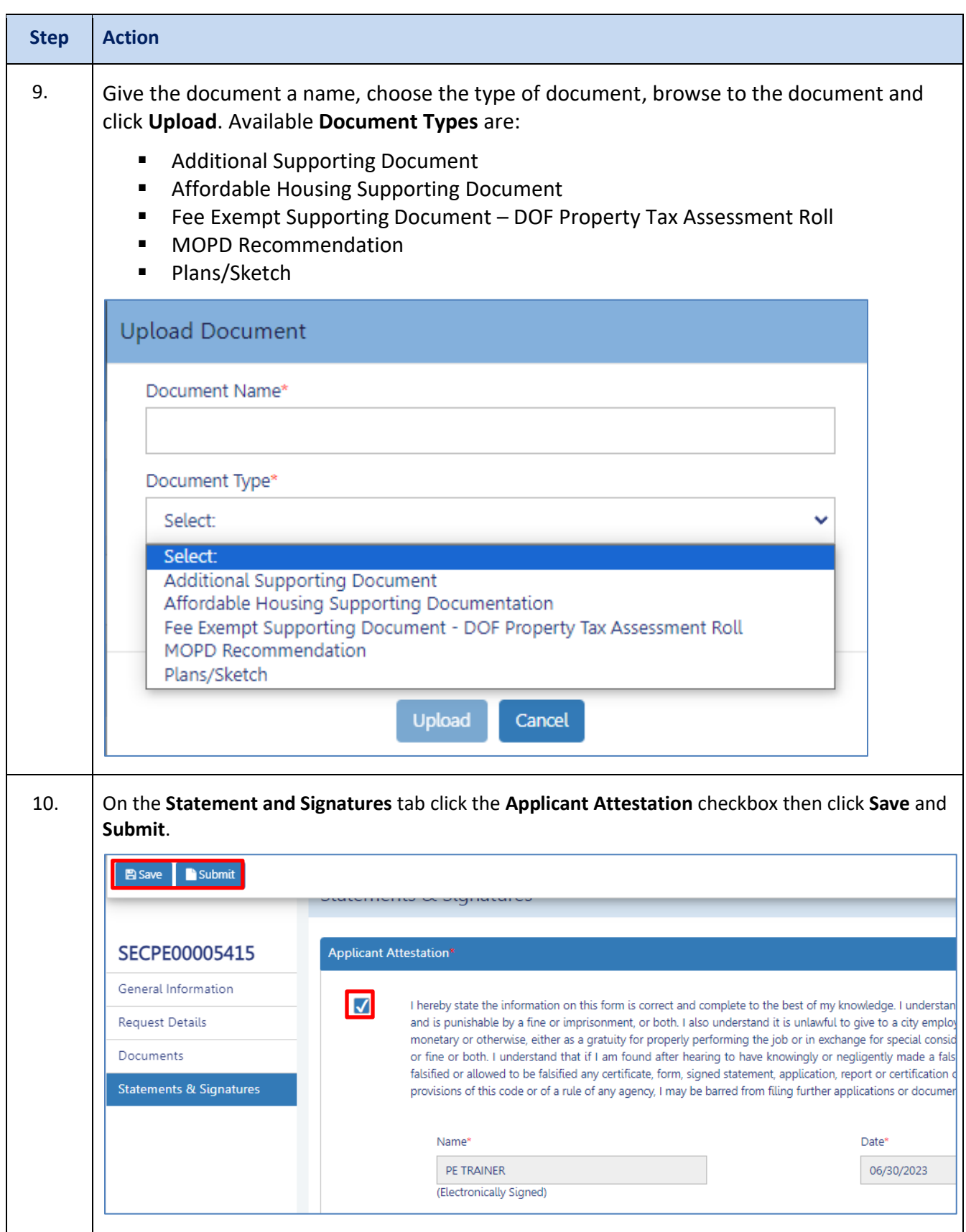

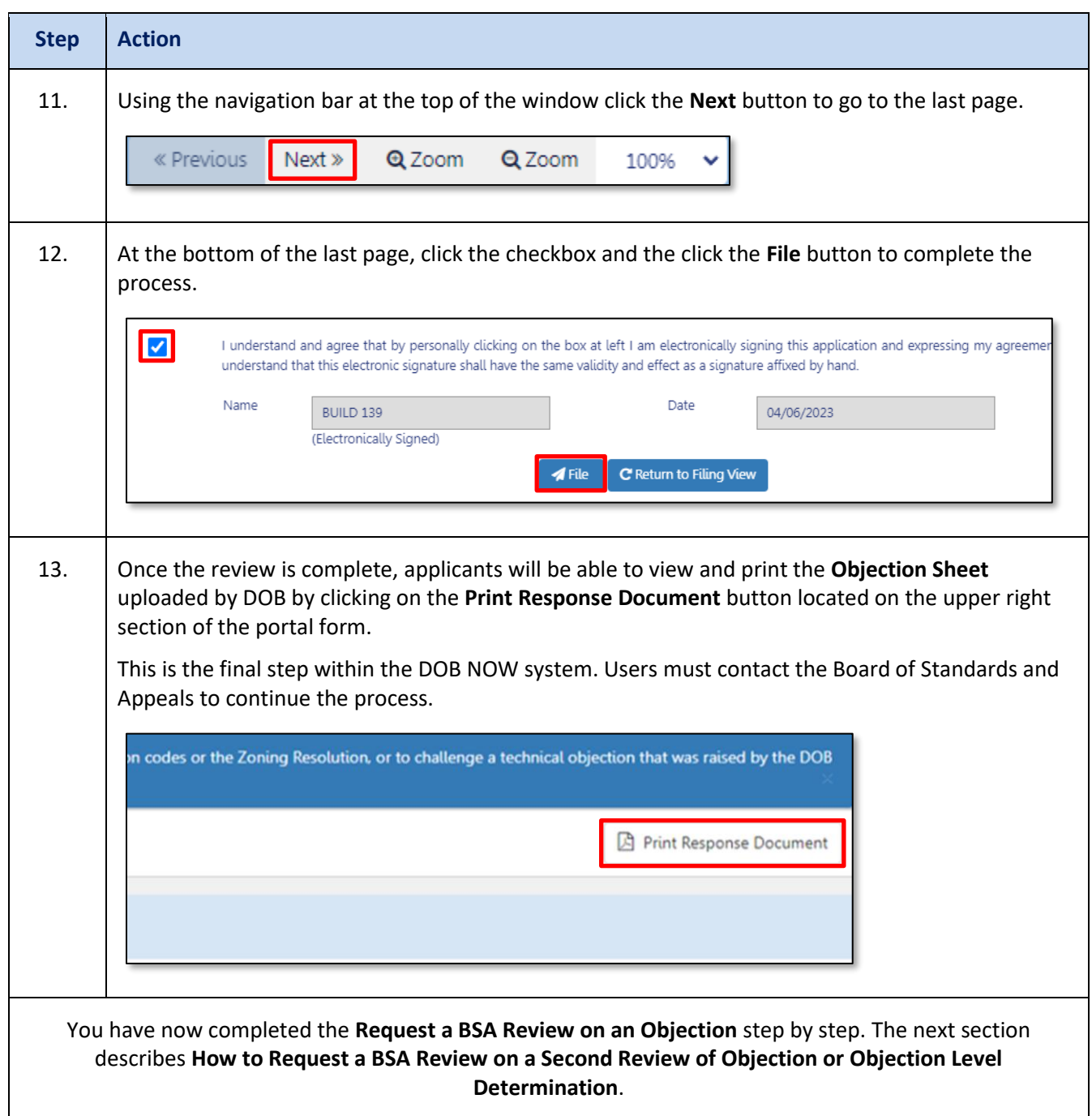

# <span id="page-22-0"></span>**Request a BSA Review on a Second Review of Objection or Objection Level Determination**

If you are submitting a BSA review request on a Second Review of Objection or Objection Level Determination, follow the steps below.

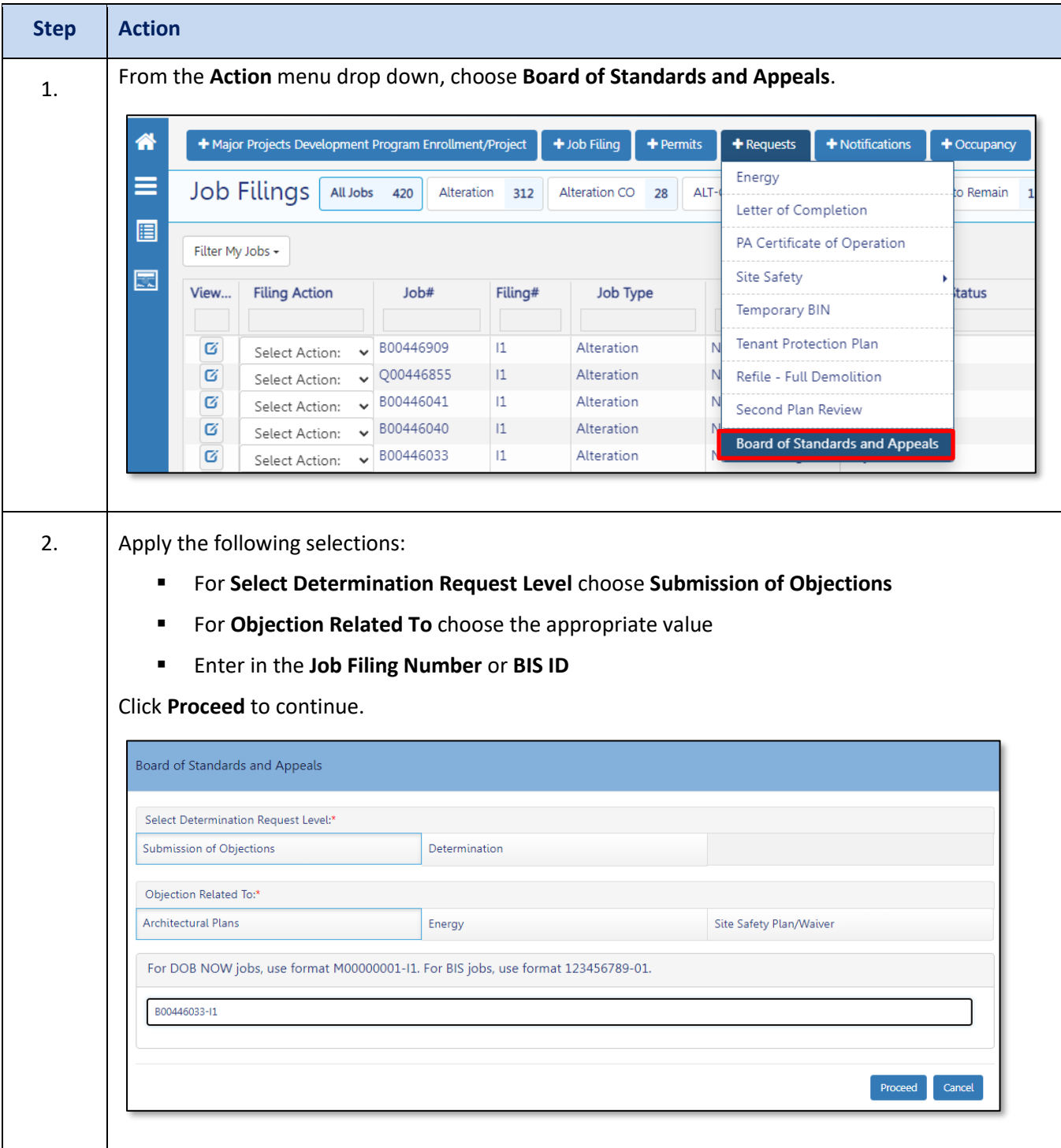

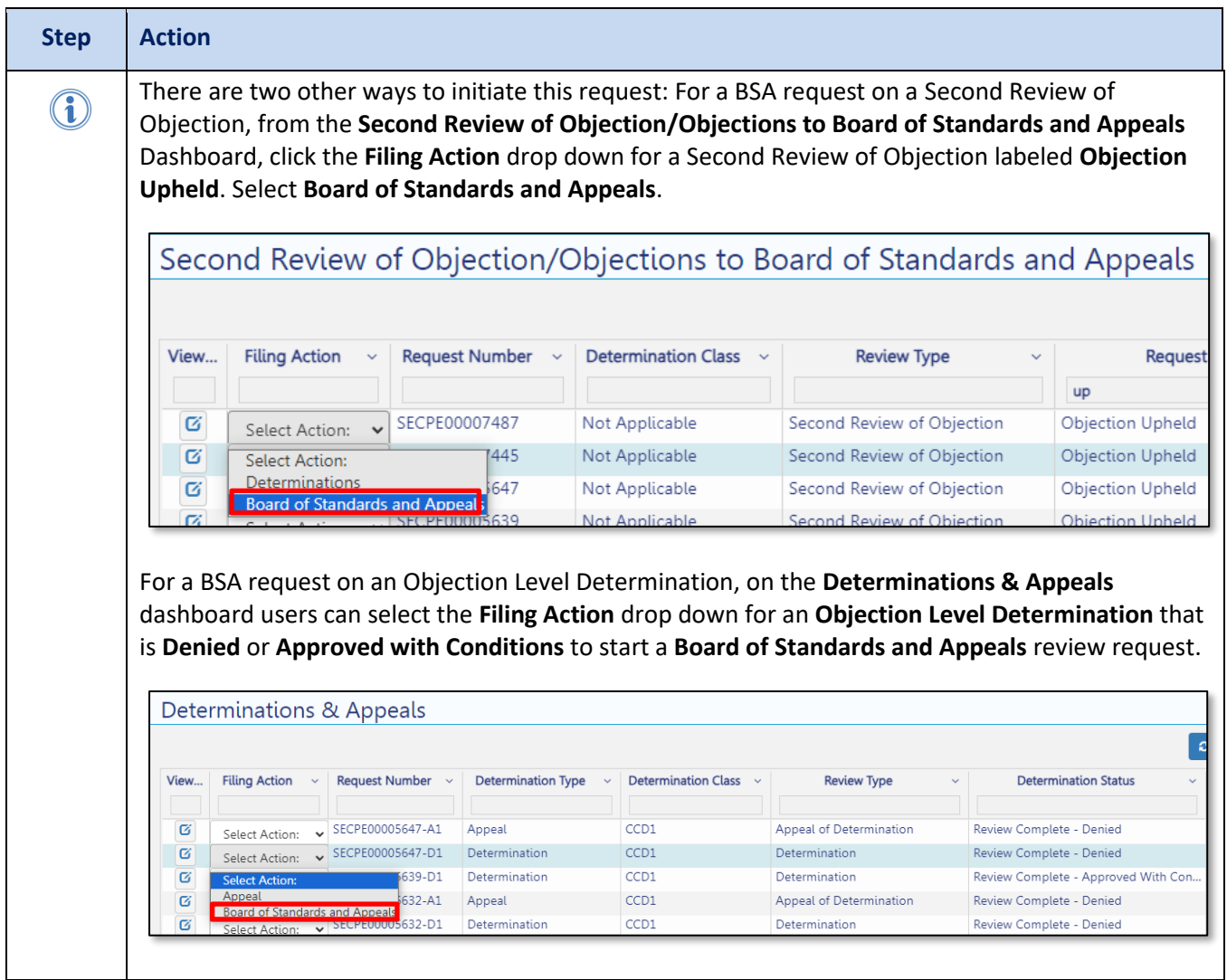

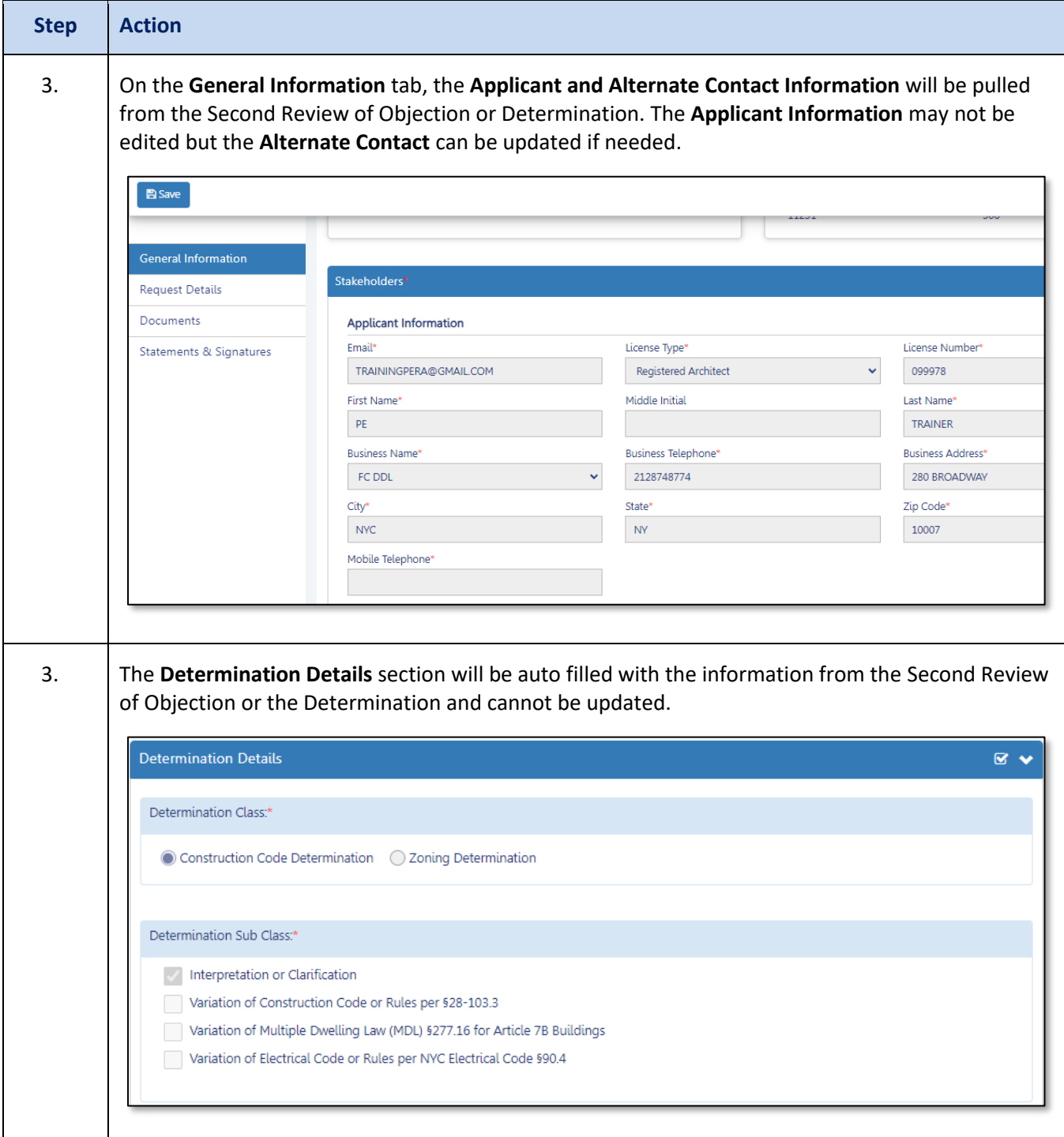

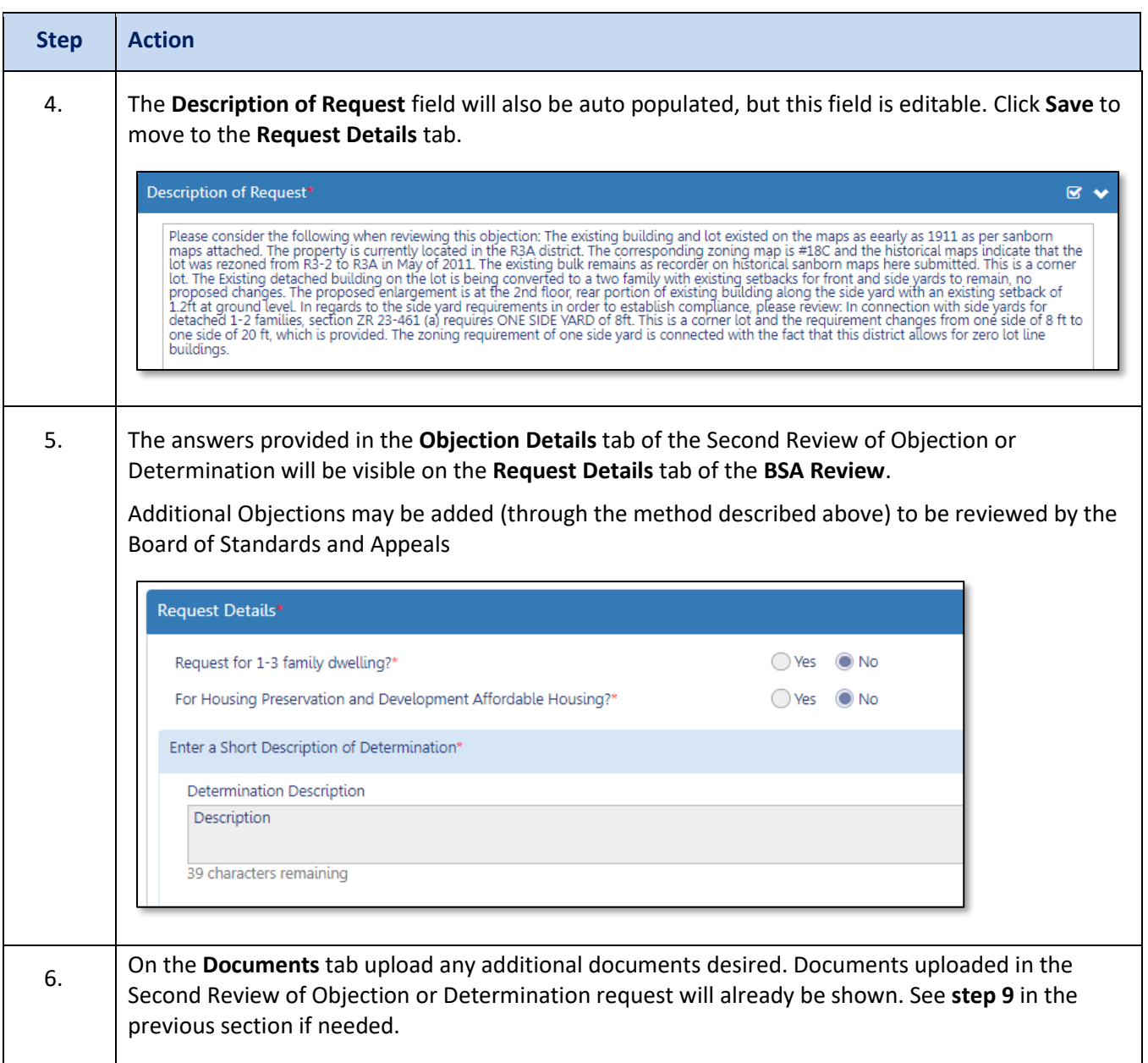

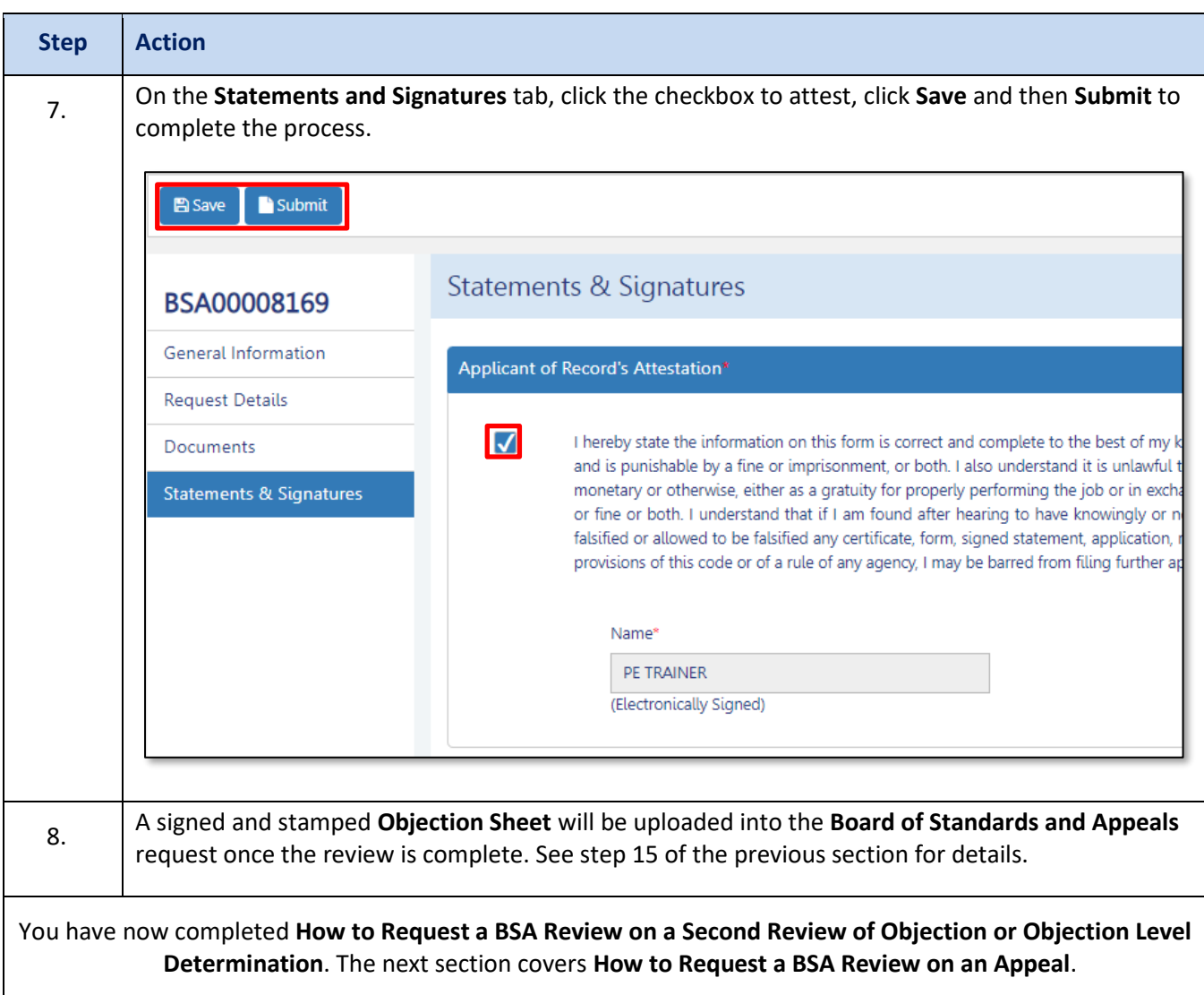

# <span id="page-27-0"></span>**Request a BSA Review on an Appeal**

If you are submitting a BSA review request on an Appeal, follow the steps below.

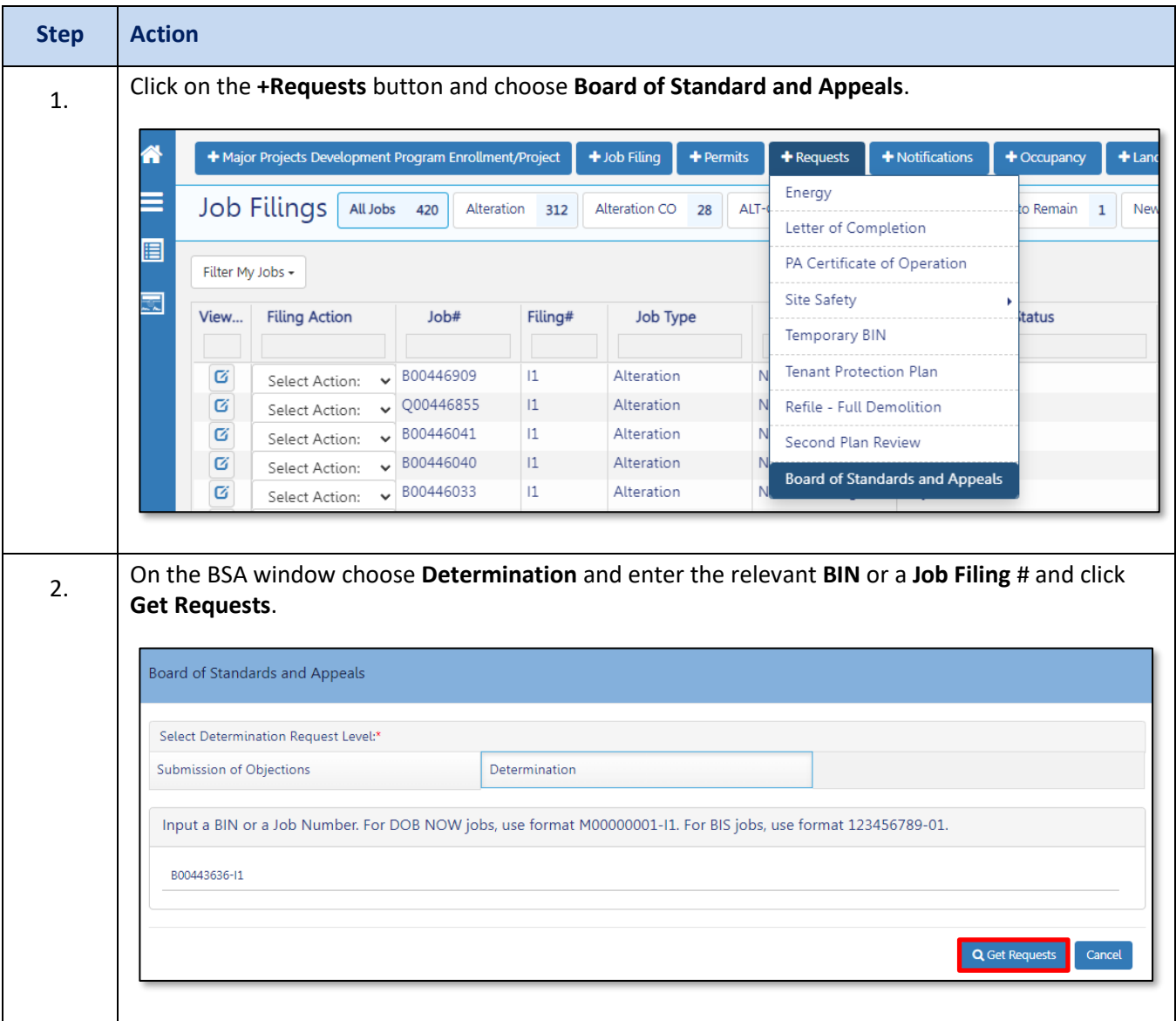

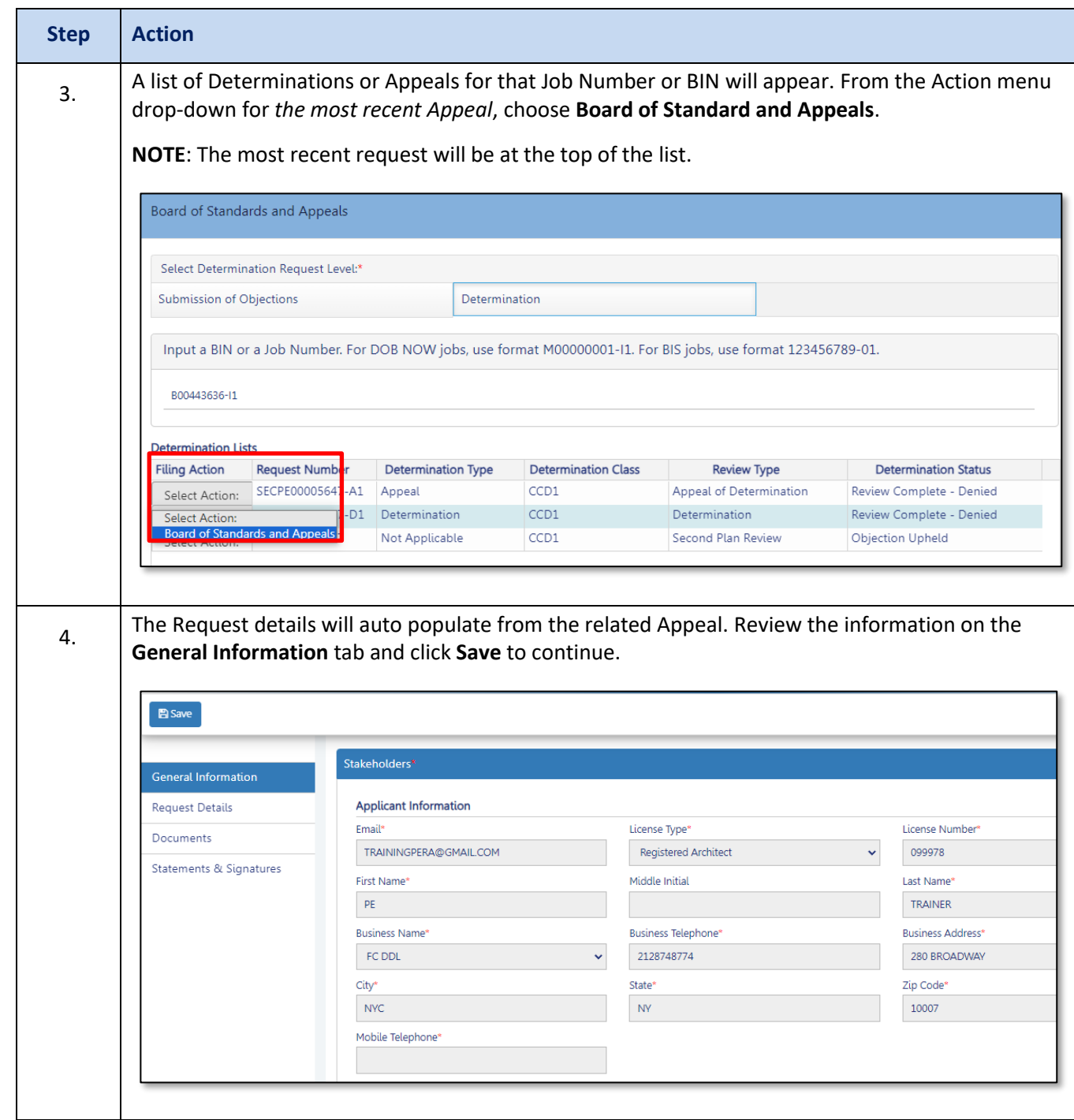

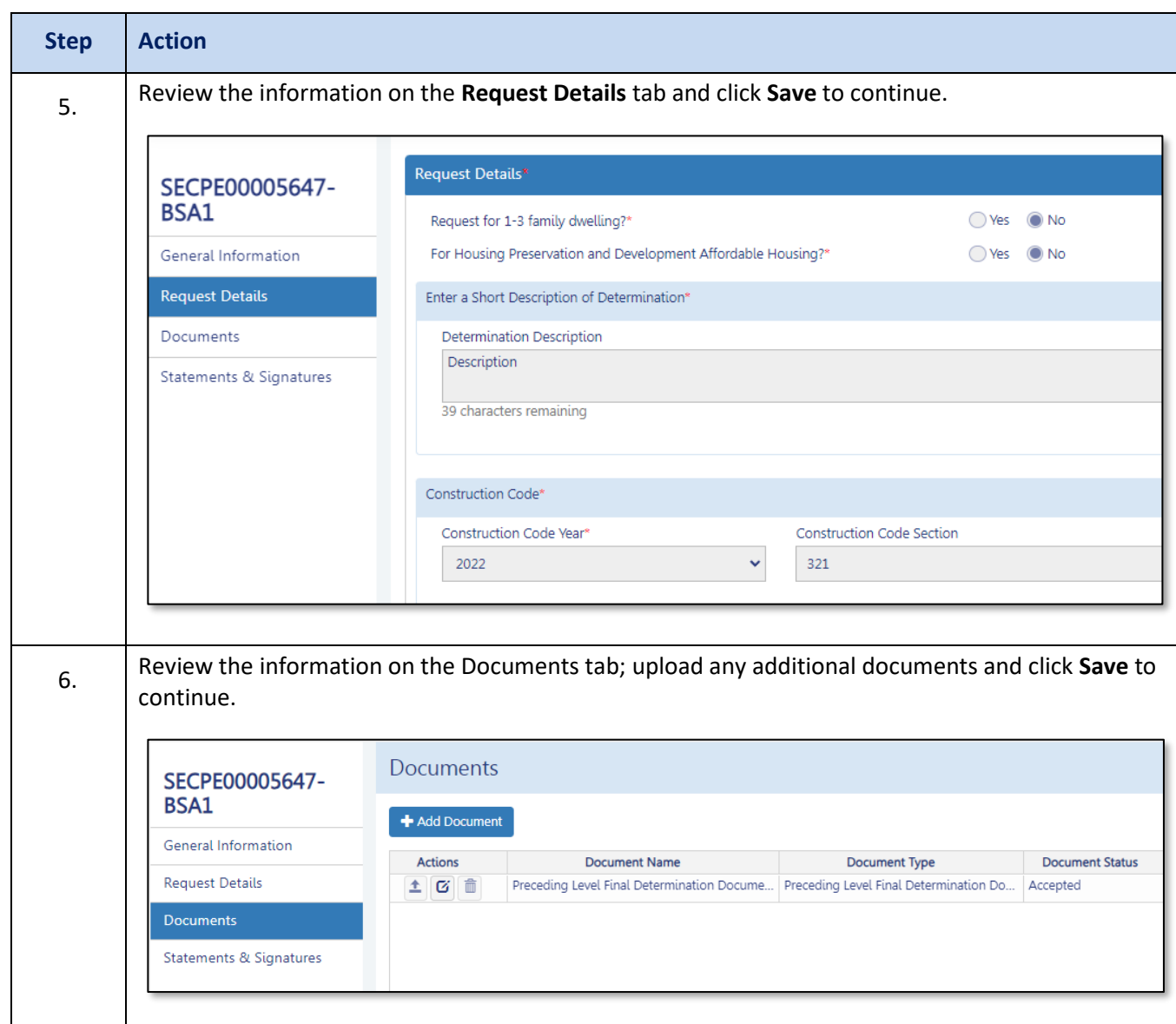

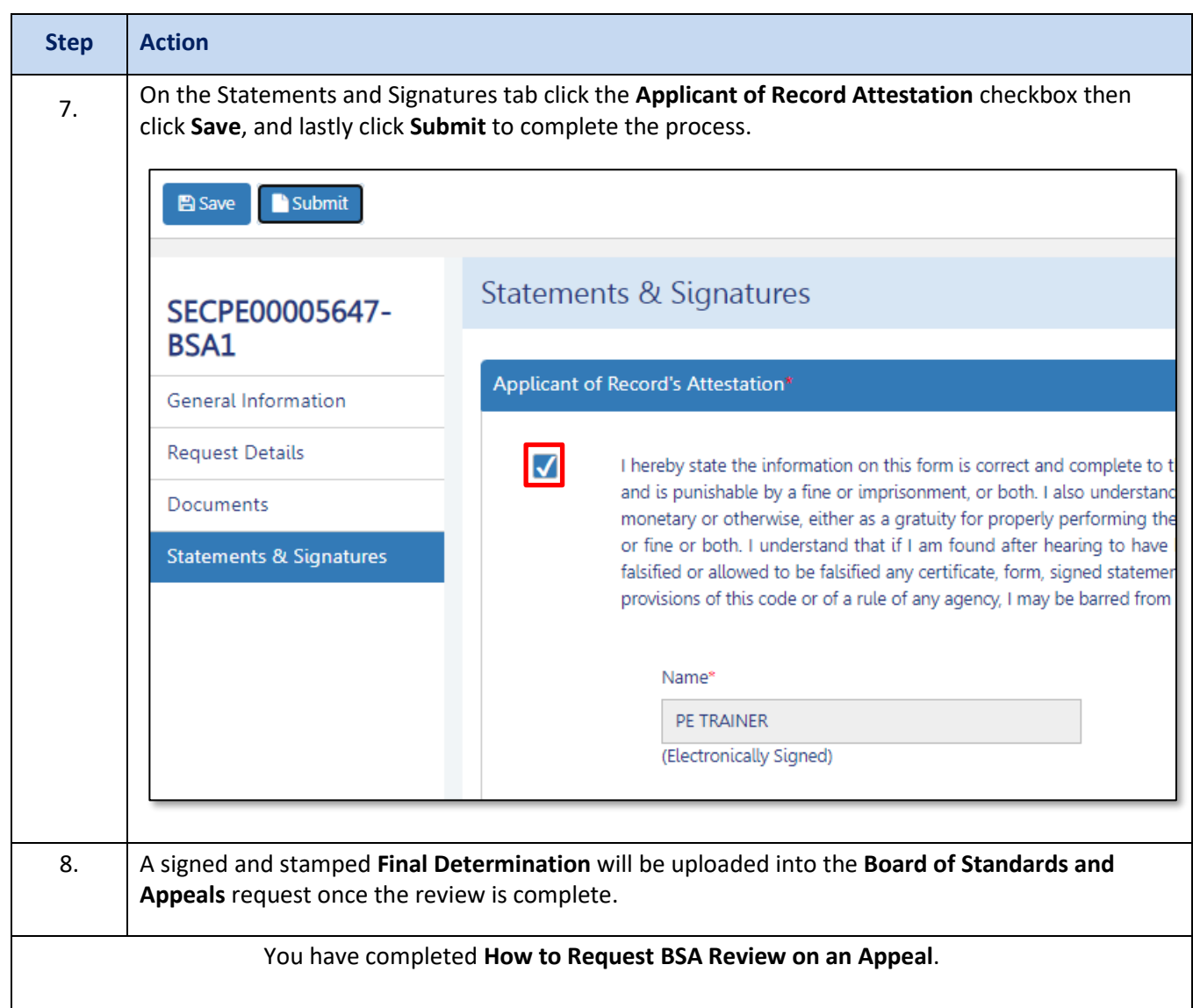